# **Admission Process**

# Step 1: Visit College Website

- Click on Admission
- Select Online Admission Form
- Click on Admission Form **Registration Link (New Admission)**
- Fill all the required data and select the course as per the division (Aided/Unaided) alloted in the Merit List (Kindly give the accurate email id as you will receive Login Id and Password on mail)
- After filling the data click on Submit.

## Step 2: Sign In

- •Check your Mail for Login details.
- After receiving Login credentials, again go back to Online Admission Form.
- Put the received Login credentials in User ID/Form No and Password respectively.
- •Then click on Login

# Step 3: Personal **Details**

- Fill your personal details
- All "Asterisk" marked feilds are mandatory

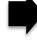

# **Step 6: Subject Selection**

 Select your choice of subjects or group thereof.

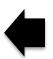

## Step 5: Other Personal **Deatils**

•Fill all the required data in this section

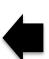

# Step 4: Upload Photo & Signature

- Format of uploading file should be ipg.
- •Size of Photo: Under 50 KB
- Size of Sign: Under 20 KB

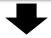

# **Step 7: Educational Details**

• Fill your **Qualification** details.

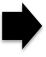

#### Step 8: Submit & Print

- After filling all the necessary information along with uploading of documents click on Submit & Print.
- Your admission is not confirmed until the payment of Academic Fees.

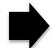

# Step 9: Print Application Form

- After clicking Submit & **Print** you need to **print** the form and visit the college to submit Online Admission Form and documents to confirm the admission by paying fees.
- Also **attach** the necessary documents along with online admission form.

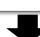

# Step 11: Payment of **College Fees**

- After the verification of documents fees should be paid for confirmation of your Admission.
- Your admission is confirmed only after the payment of Academic Fees.

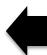

## Step 10: Document Verification

 Documents and details submitted will be verified by the college (Offline).

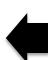